## 1 简单检索

用户可以在论文系统首页检索栏输入需要检索的关键字进行检索。也可以在左 侧筛选栏进行搜索、过滤。

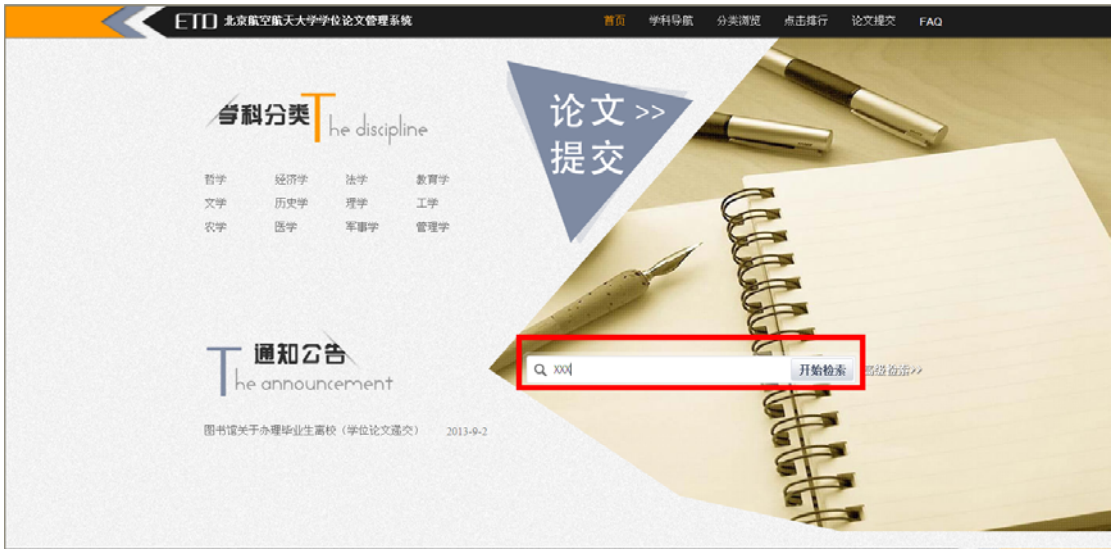

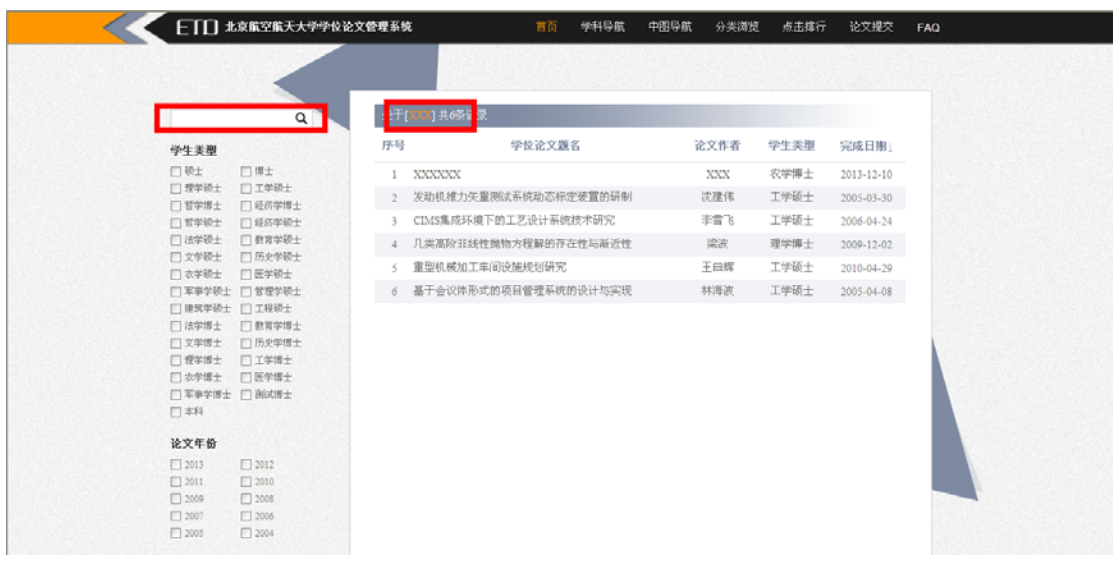

#### 2 高级检索

用户也可以点击首页检索栏右侧的"高级检索"按钮,在弹出的浮层页面进行 检索。关联条件可以自主选择,"与"或者"或",需要添加条件只需要点击"+" 按钮即可。

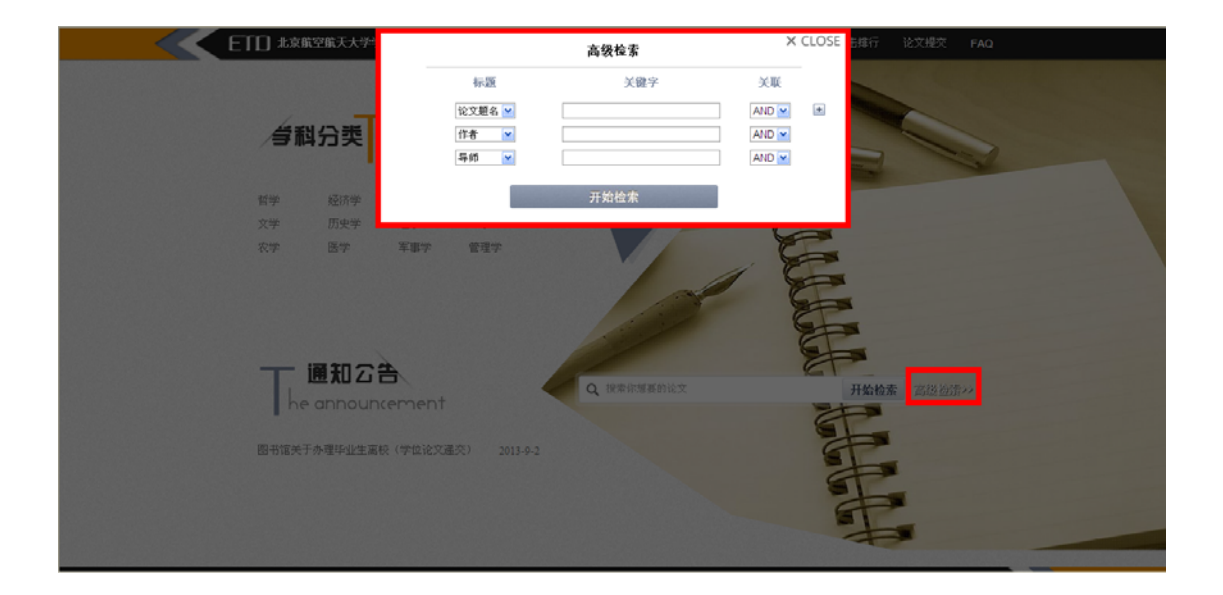

### 3 学科导航、中图导航

本系统提供学科、中图导航浏览,点击导航栏上的"学科导航"、"中图导航" 按钮即可进行浏览,点击一级学科可以进入二级学科目录,依次类推。"学科导航"、 "中图导航"之间可以互相切换。

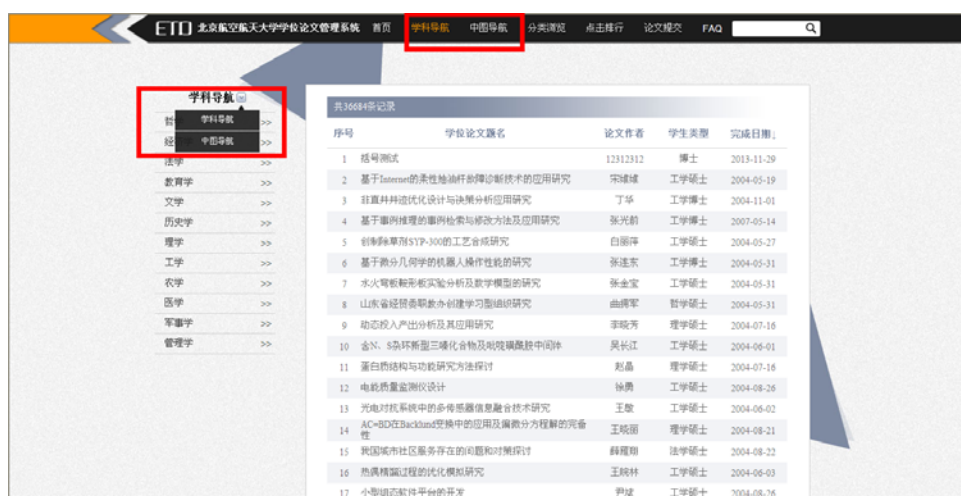

4 分类浏览

本论文系统还提供院系浏览和导师浏览。点击导航栏的"分类浏览"即可进入 浏览页面。鼠标移动到学院名称上会显示该学院下所有的专业,点击也可进行浏览。

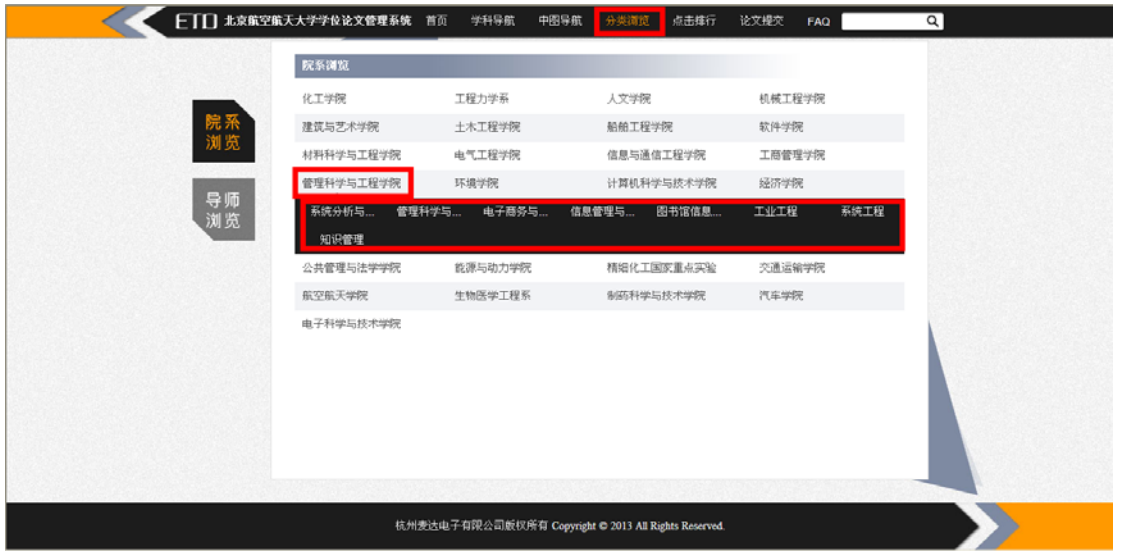

点击导师浏览可以进入导师浏览页面进行浏览。

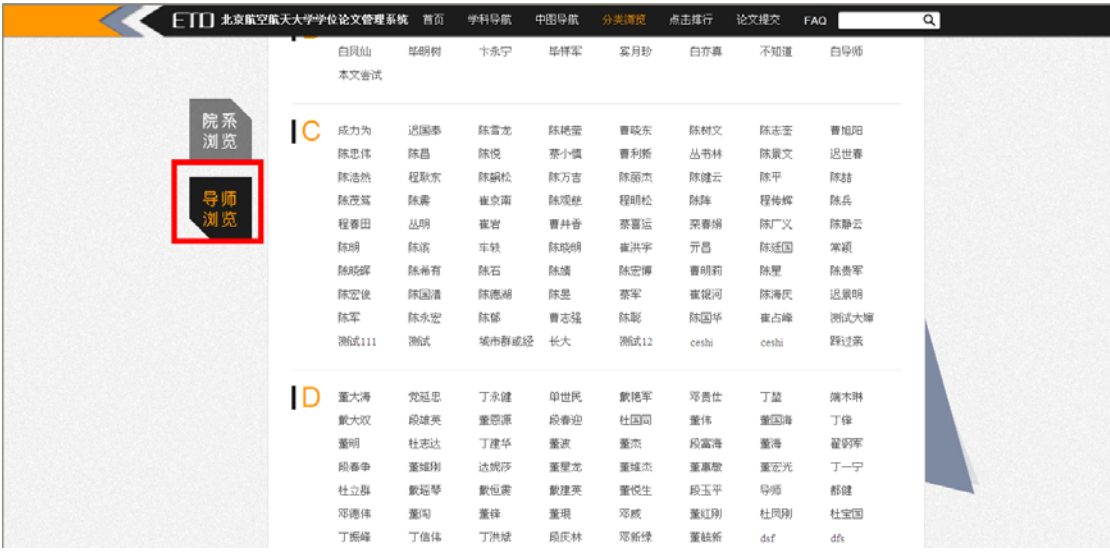

# 5 点击排行

点击排行用来显示论文的访问量多少。从多到少进行排序。

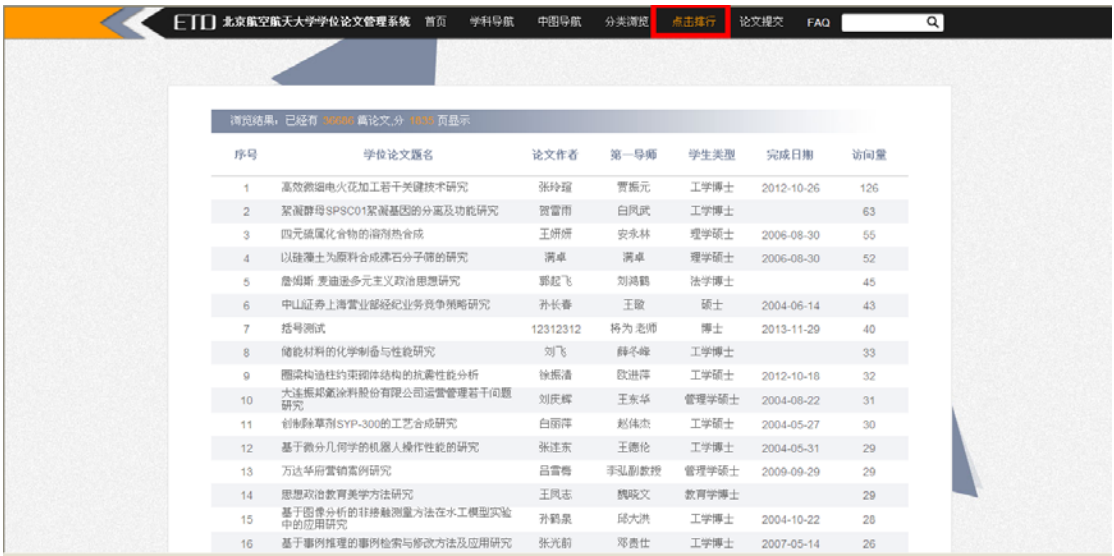

## 6 论文访问异常

无法查看全文有以下几种情况:

1、当你的 IP 不在允许的访问范围内,会出现"您所属的 IP 不允许访问全文" 的提示:

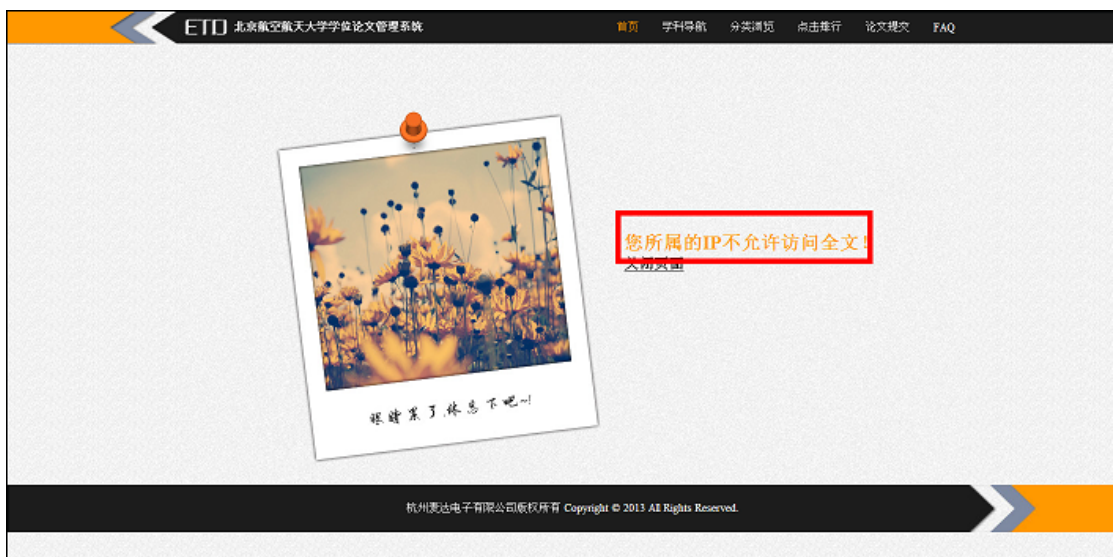

2、当你的当日查看全文次数已满,会出现"今天允许访问全文的篇数已超过" 的提示:

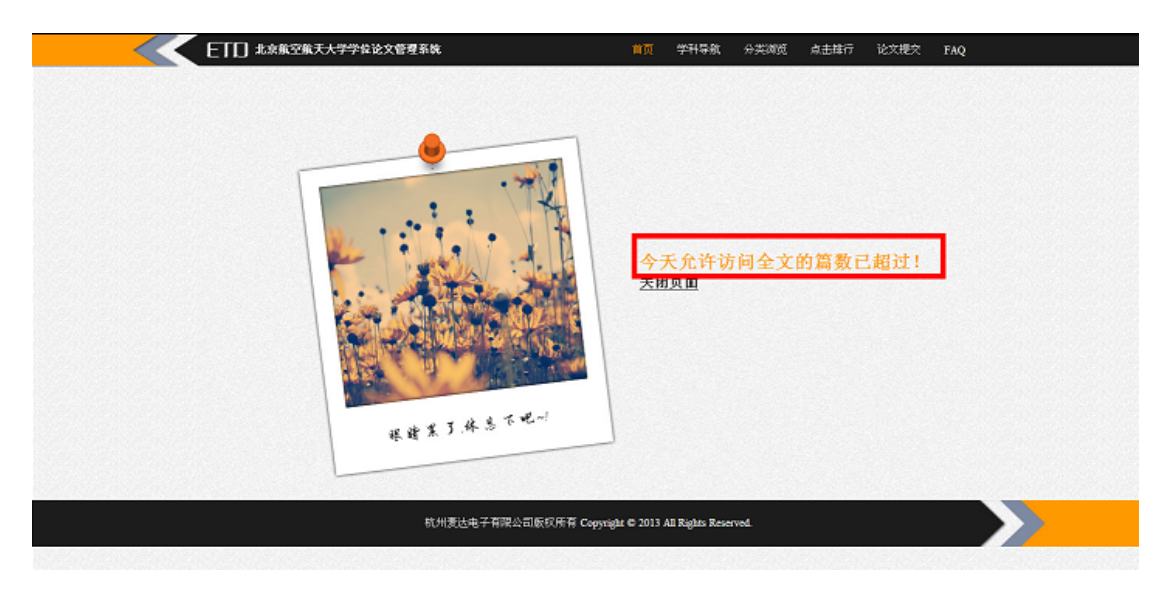

3、因为论文全文还没到开放日期,没有"查看全文"、"免费浏览"的按钮:

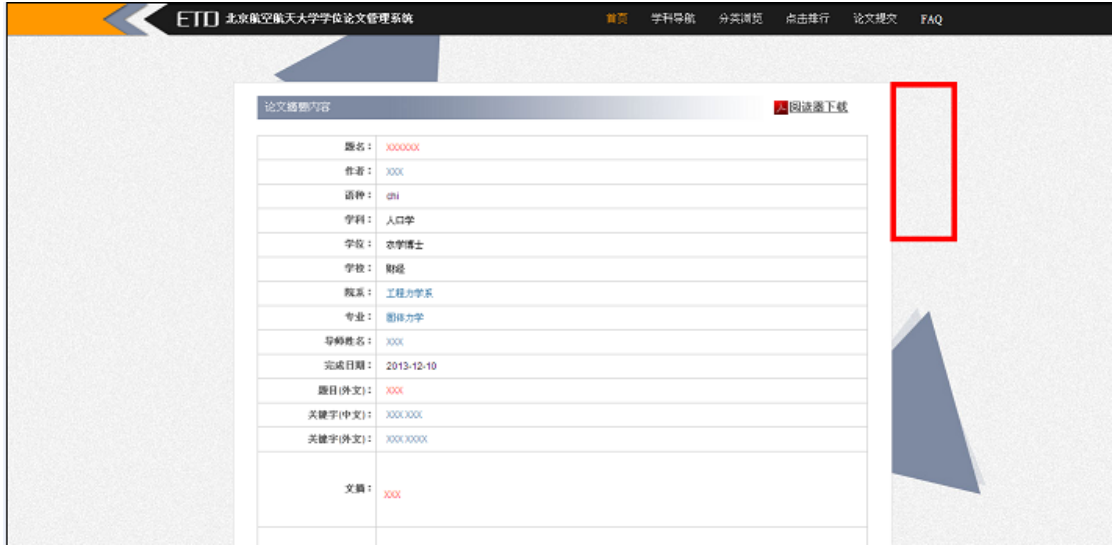